## **EZCAST M2 WINDOWS USER MANUAL**

Una volta accesa, la chiavetta mostra la schermata principale con le seguenti voci:

1. EZCast SSID: EZCast-xxxxxxxx, password:xxxxxxxx.

2. Per gli utenti Windows/Mac, è possible scaricare l'applicazione EZCast applications dal sito www.iezvu.com/download.

3. Per gli utenti iPhone/iPad, è possible scaricare l'app iOS tramite il codice QR o cercando "EZCast" nell'Apple App Store.

4. Per gli utenti Android, è possible scaricare l'app Android tramite codice QR oppure cercando "EZCast" nel Google Play.

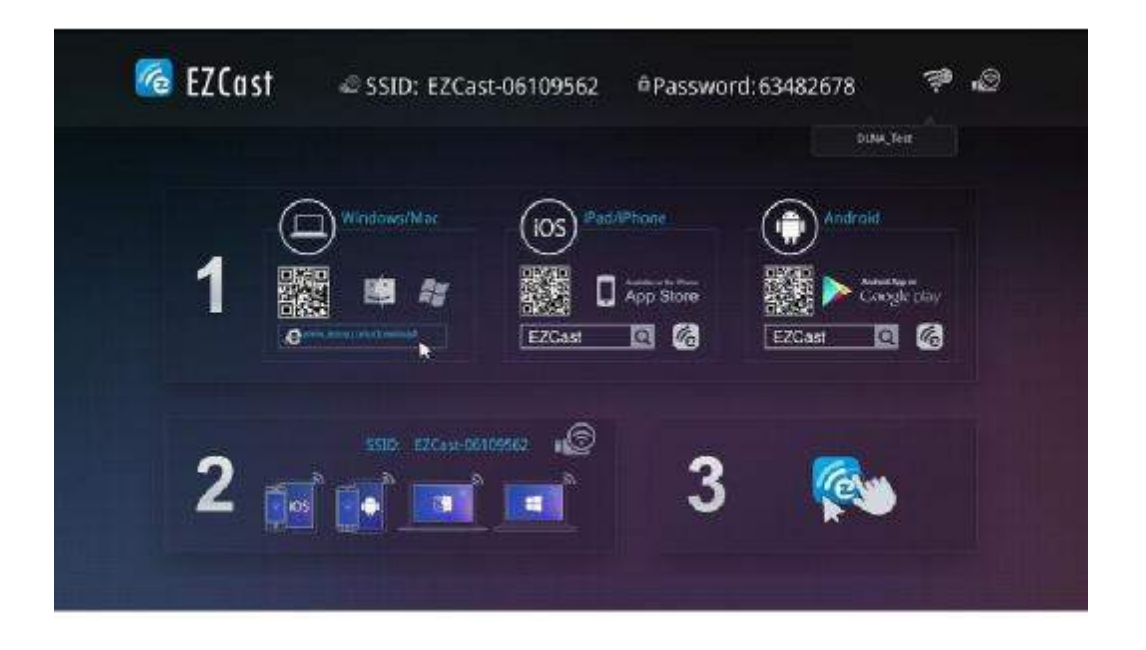

Scaricate la versione per Windows di EZCAST dal sito: www.iezvu.com/download

Una volta terminato il download eseguite il file per iniziare il processo di installazione.

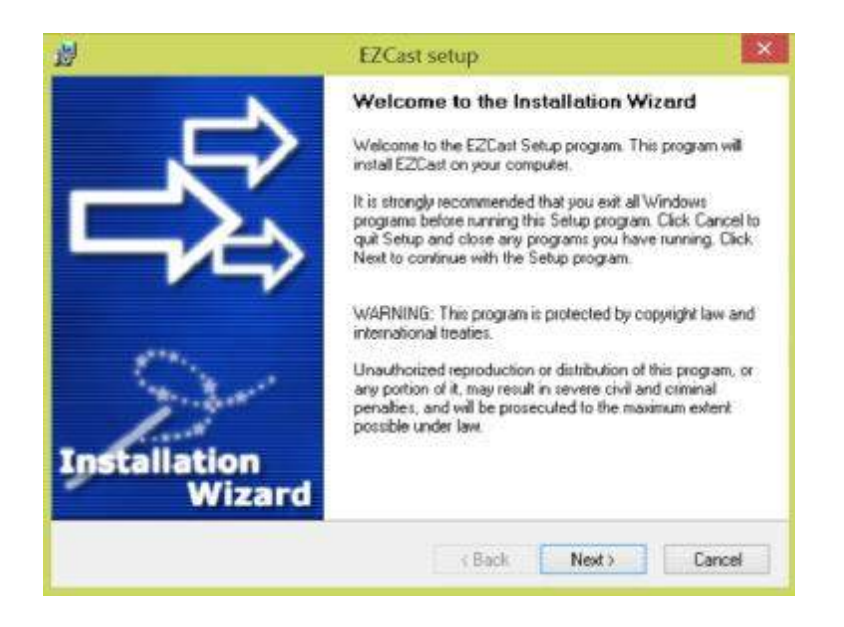

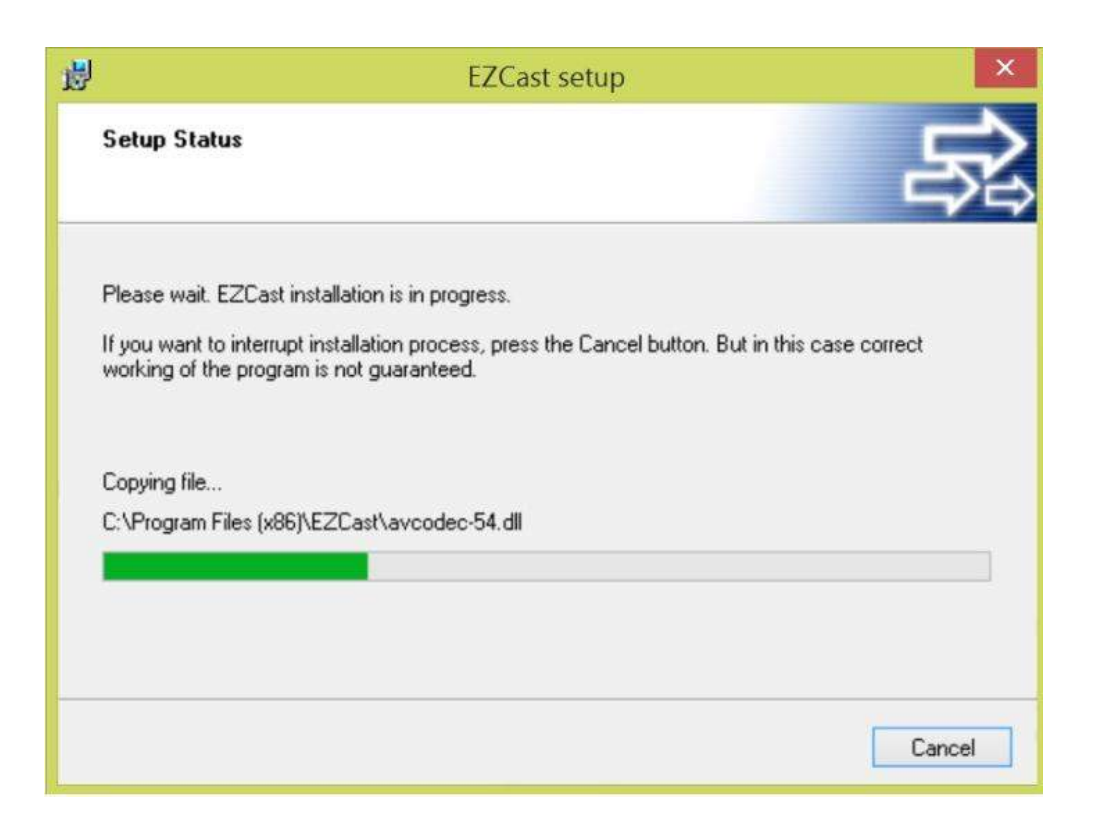

Permettete ad EZCAST di essere usato attraverso firewall.

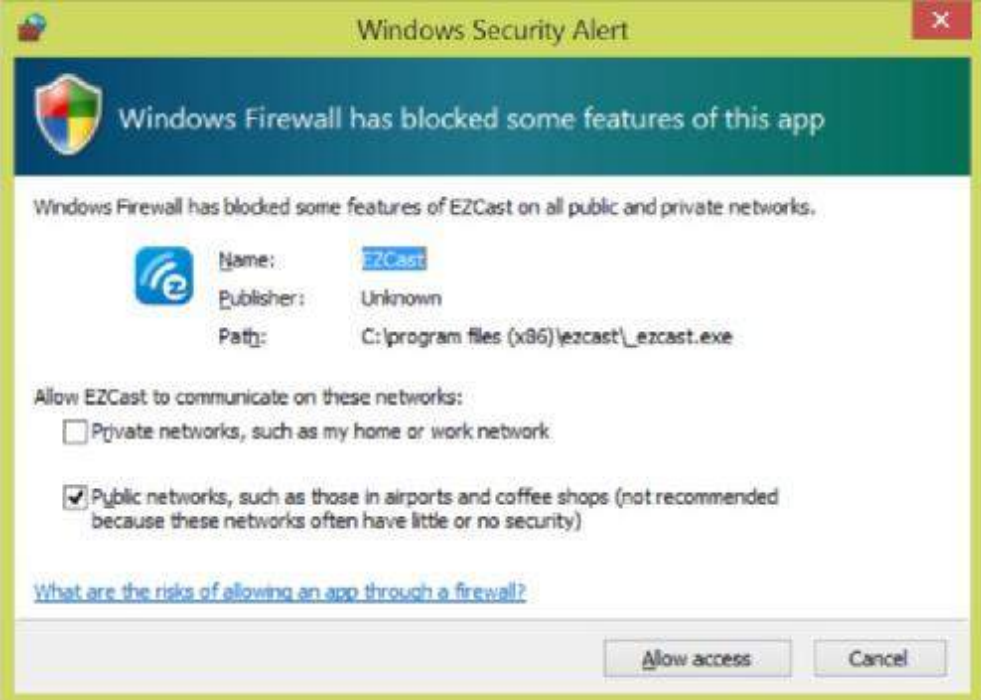

Premere si e riavviare il computer.

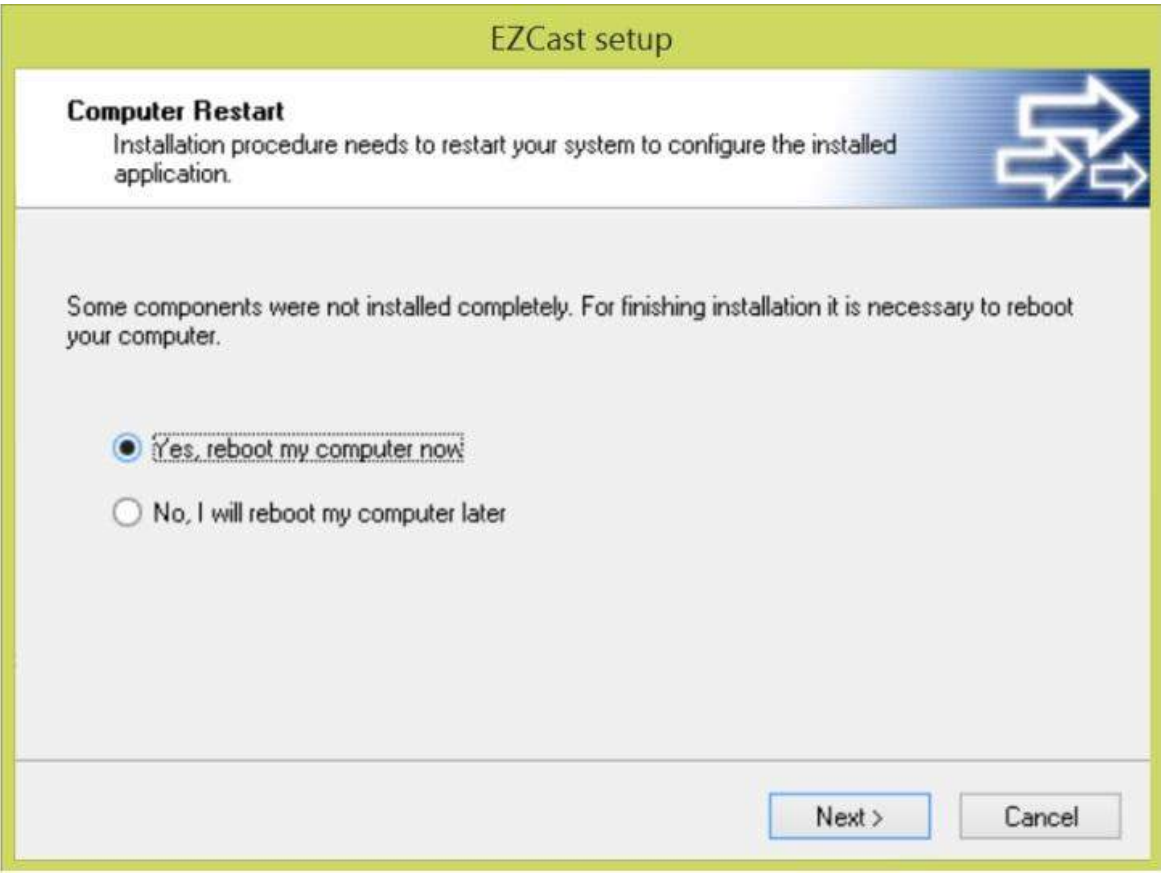

Finita la fase di installazione.

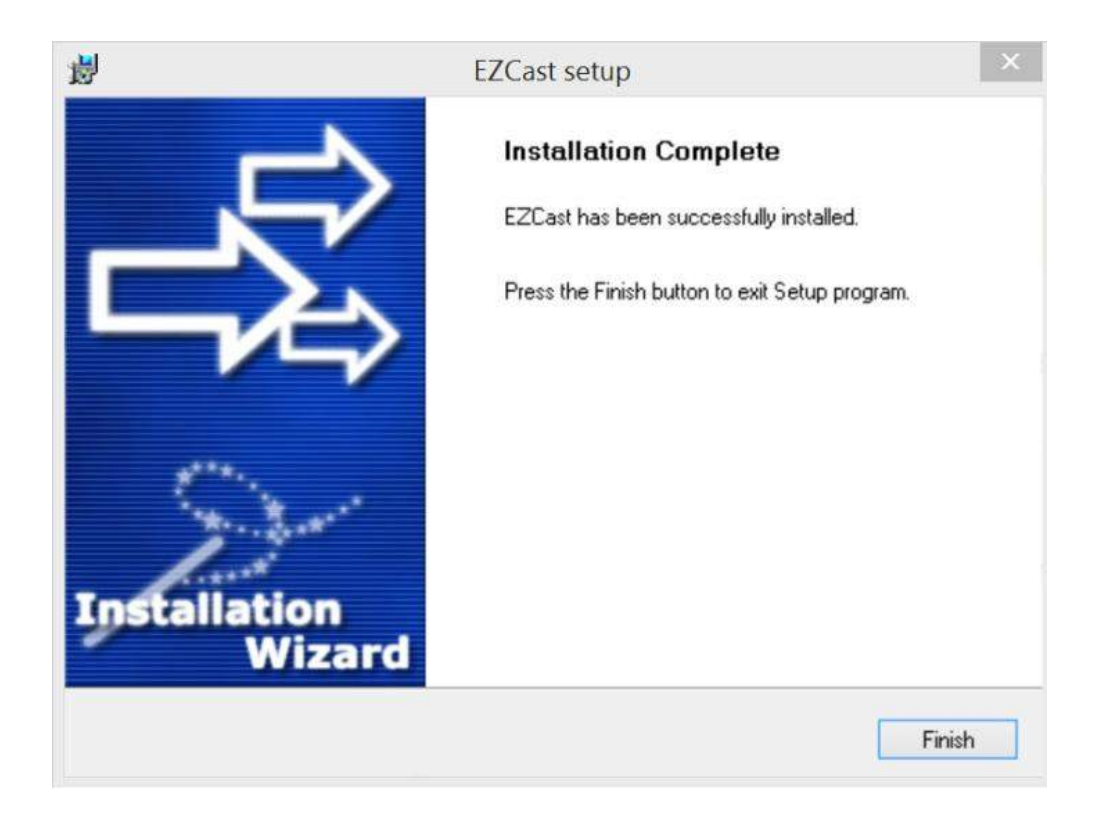

Dopo il completamento dell'installazione e il riavvio, troverete l'icona EZCAST sul desktop e nella lista delle applicazioni.

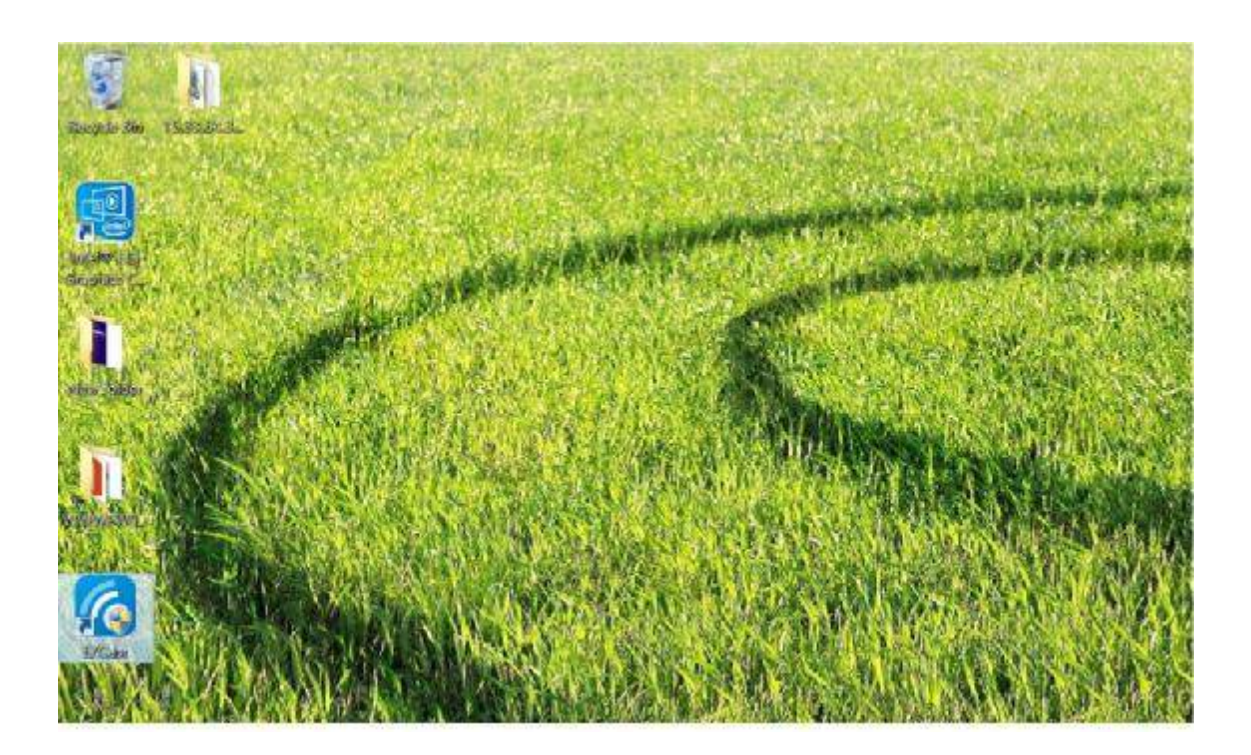

Una volta eseguito il programma EZCAST. Esso cercherà automaticamente eventuali chiavette accese e vi guiderà per stabilire una connessione.

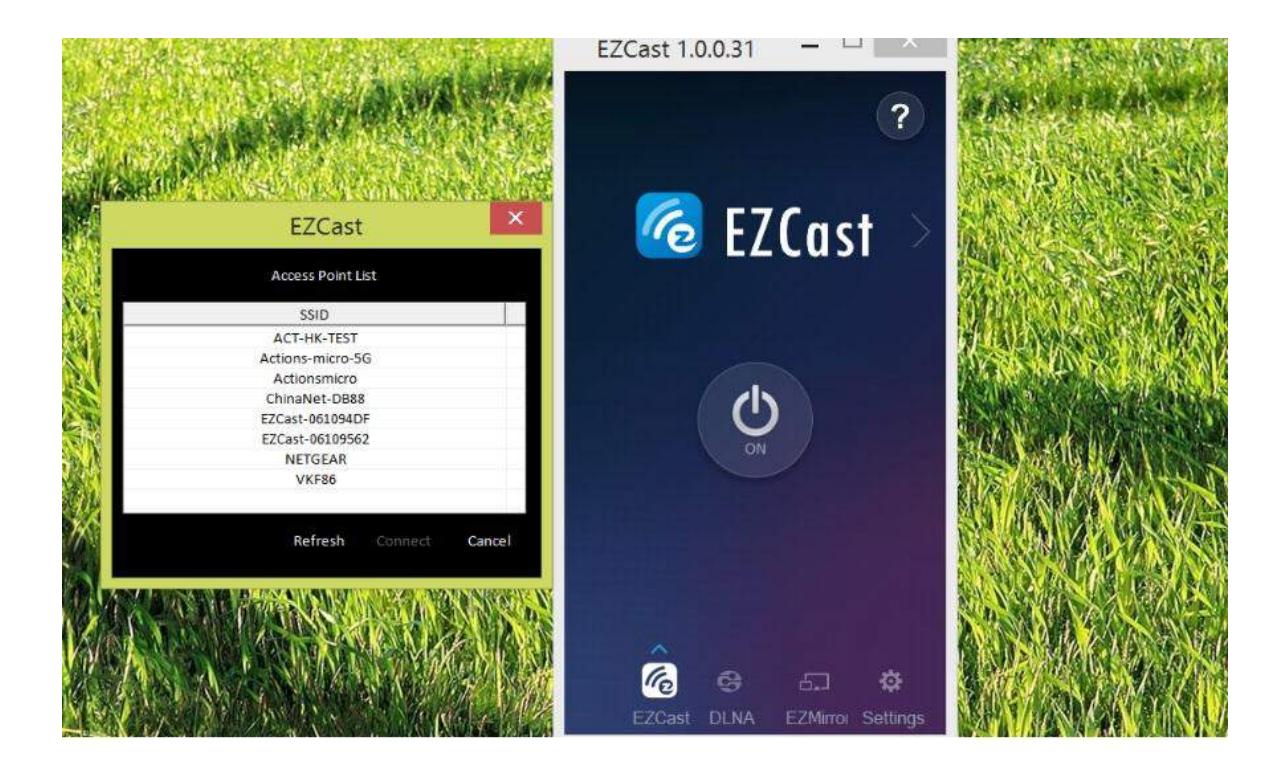

Dovrete connettere il vostro computer alla chiavetta EZCAST cercando l'AP denominato EZCast-XXXXXXXX, dove al posto delle X vi è il numero identificativo della vostra chiavetta che trovate nella schermata principale EZCAST sulla TV. La password per accedere è mostrata nella stessa pagina della TV in alto a destra.

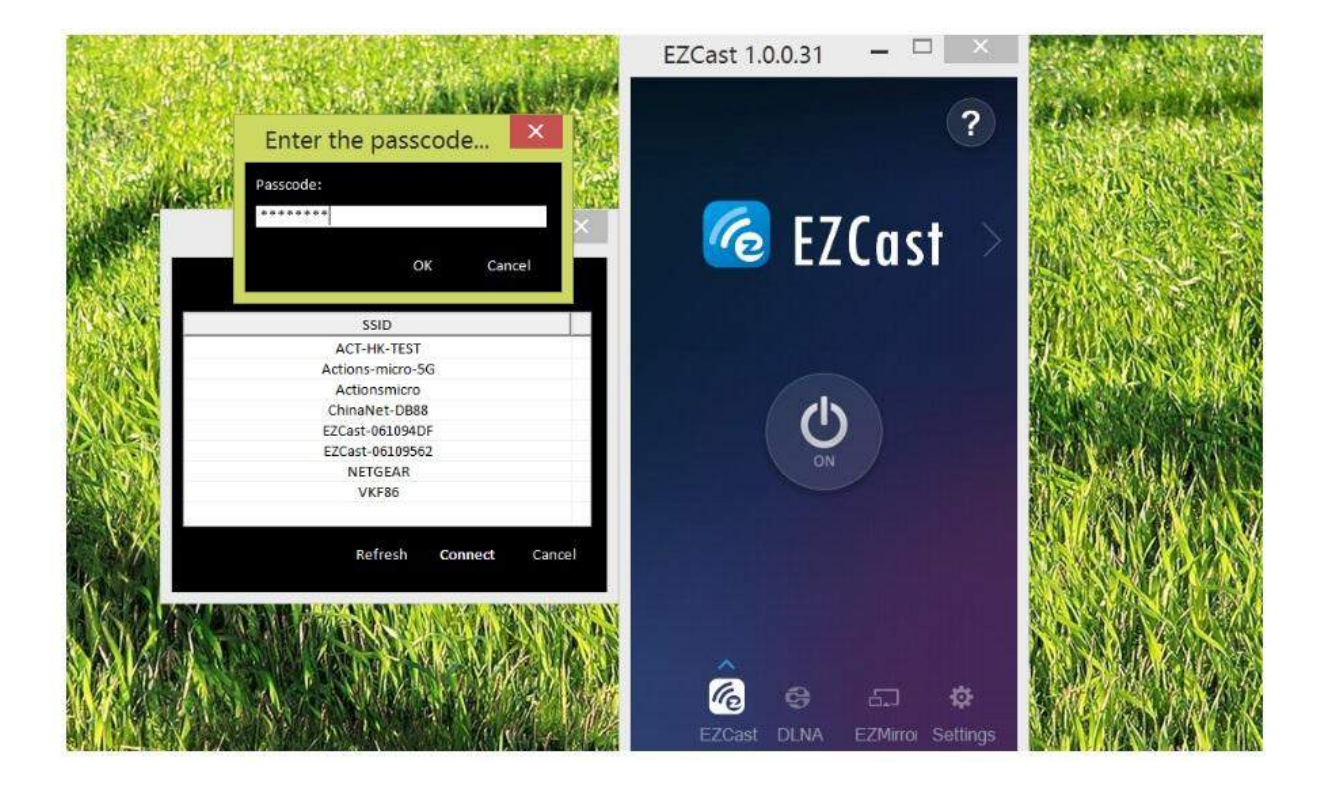

Dopo aver premuto "ON" nella pagina EZCAST dell'applicazione PC, il vostro schermo del computer verrà mostrato sulla TV.

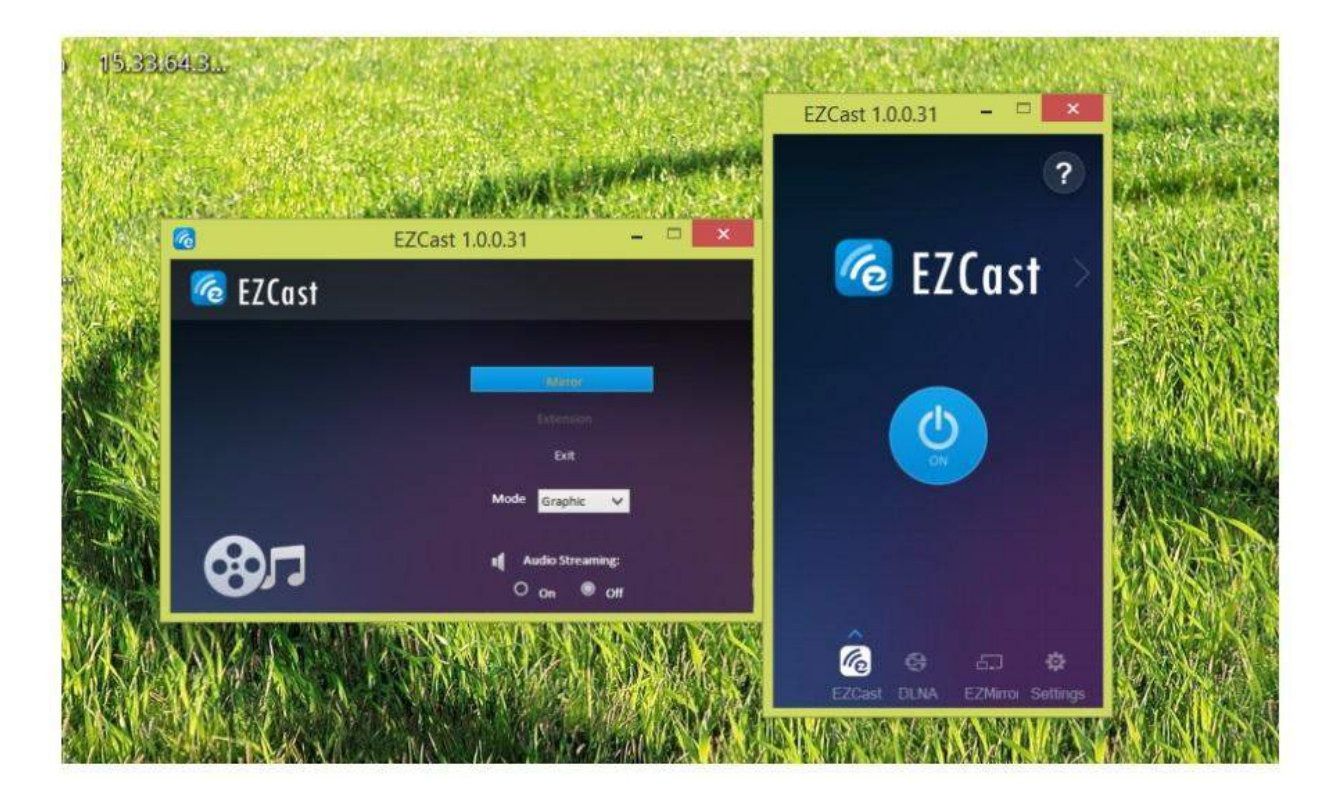

Ci sono varie opzioni disponibili. La modalità Mirror mostra direttamente sulla tv quello visibile sullo schermo principale del computer. La modalità Extension (Estensione), rende lo schermo della TV uno schermo aggiuntivo a quello del PC in uso.

La modalità "Graphic" è usata per mostrare contenuti statici, ad esempio immagini, presentazioni Powerpoint e navigazione web. La modalità "Video" ottimizza il trasferimento dati per contenuti video e giochi. La modalità "Compatible" è usata da Windows 7 e superiori per accelerare la performance video. E' possibile attivare e disattivare la trasmissione dell'audio con l'apposita funzione.

L'applicazione EZCAST per PC permette di trasferire inoltre video/musica dal PC alla chiavetta EZCAST, potete selezionare i file da visualizzare sulla TV direttamente da Esplora Risorse.

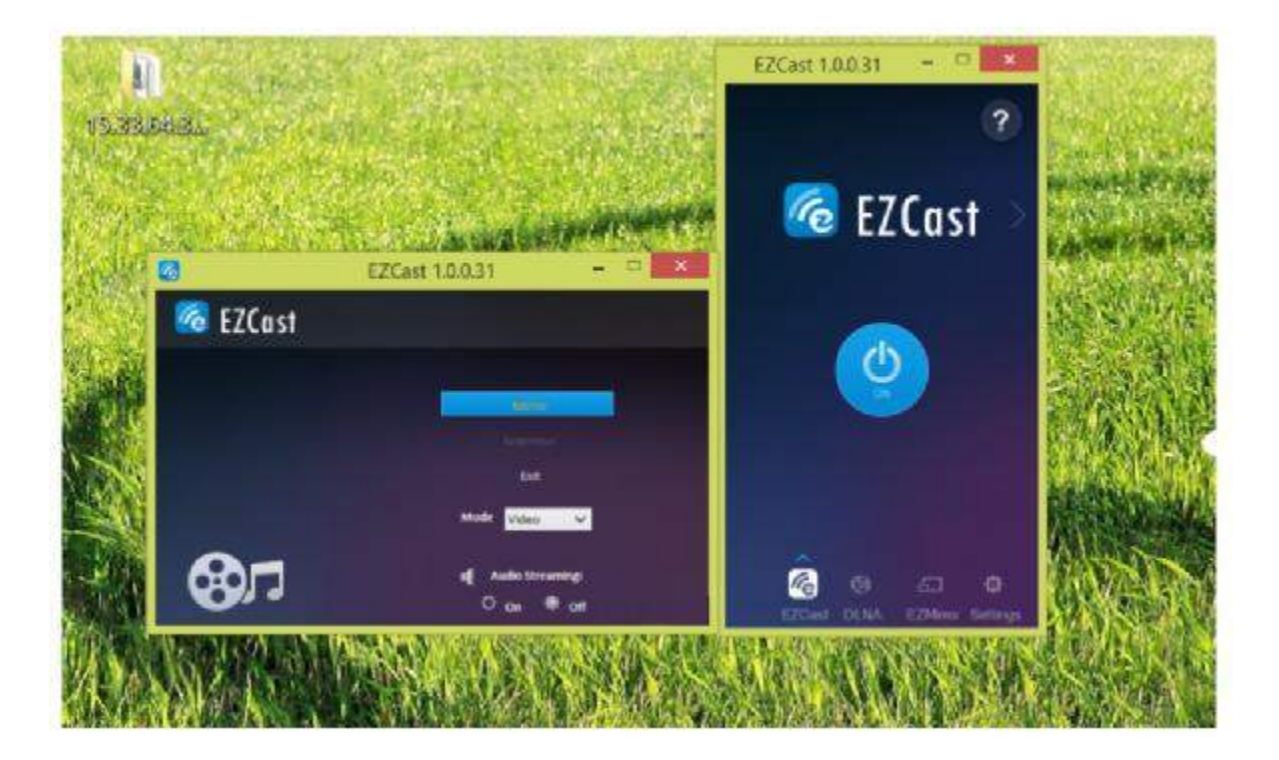

La funzione Media transfer, supporta lo streaming di audio e video archiviati sul PC.

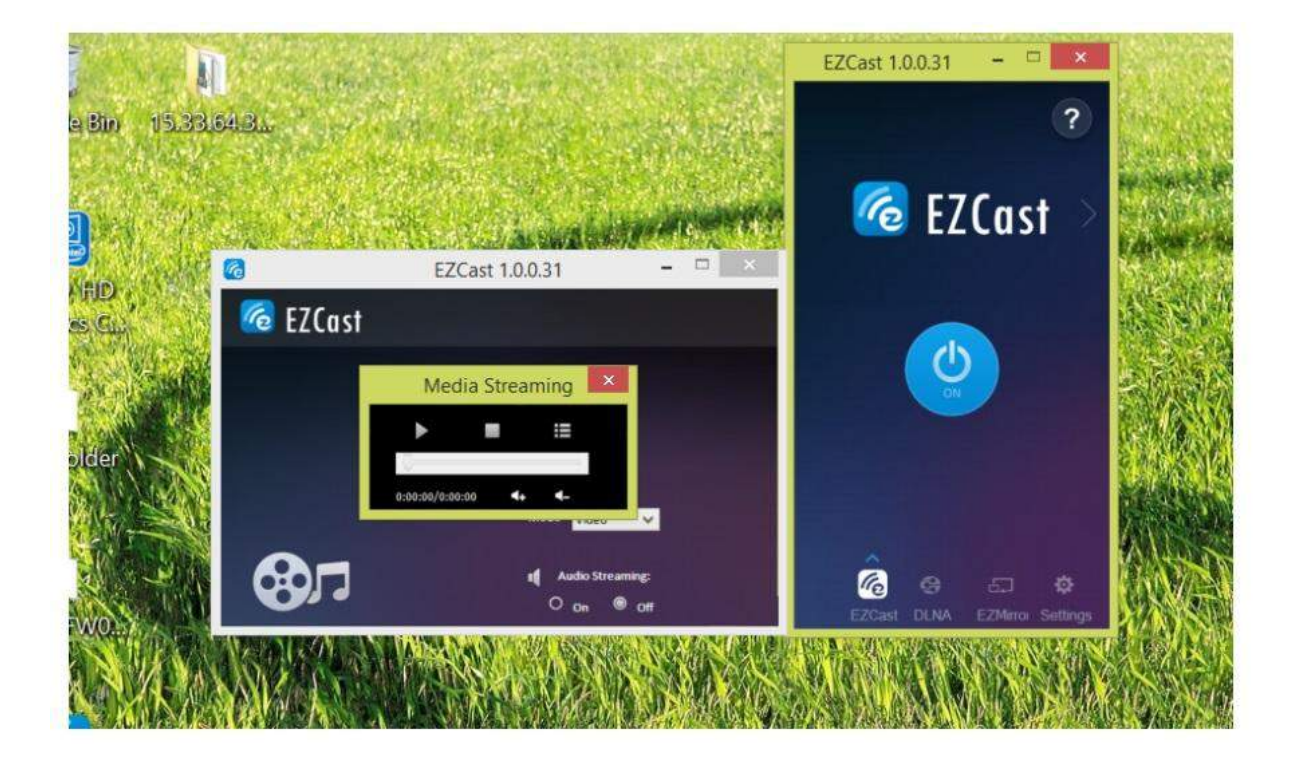

Dopo aver premuto "ON" nella pagina DLNA, la chiavetta EZCAST si comporterà come un ricevitore DLNA. Potete trovare la lista delle applicazioni supportate cliccando sulla voce "?" nella pagina DLNA.

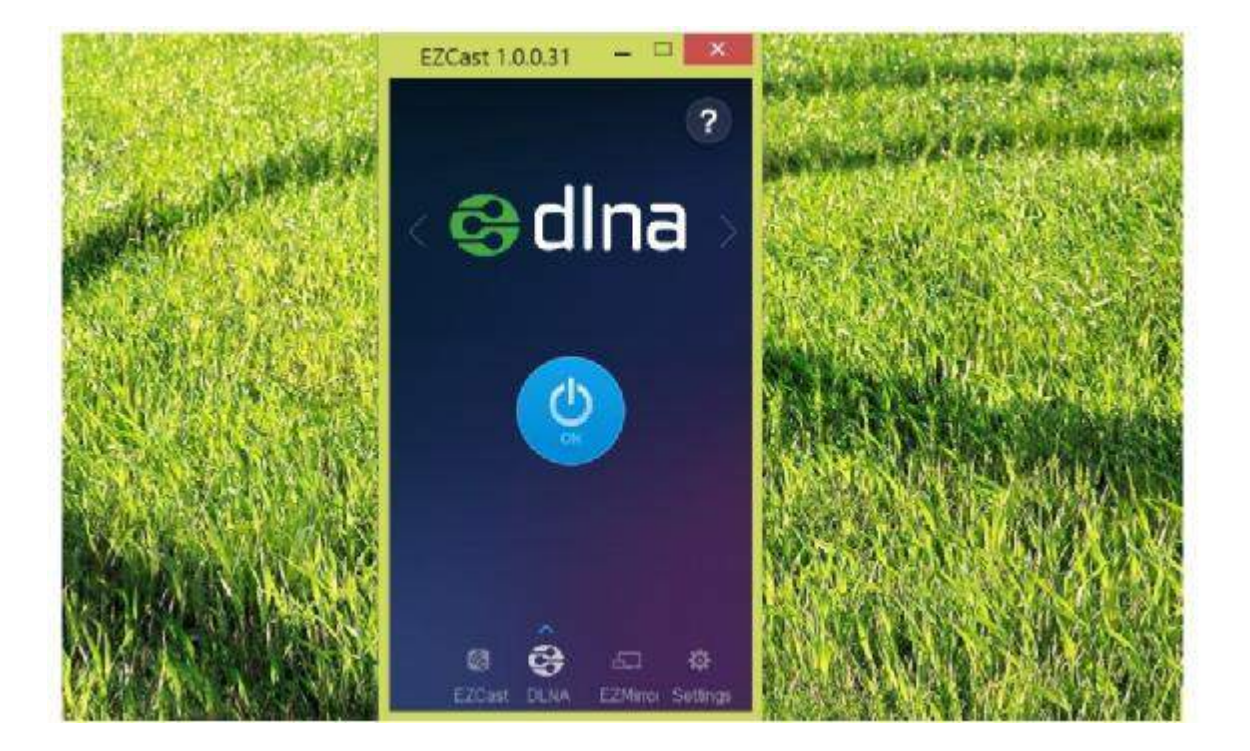

## **EZMirror**

A partire da Windows 8.1 Microsoft ha integrato nativamente la funzionalità Miracast nel proprio sistema operativo. Una volta cliccato su "ON" nella pagina relativa dell'applicazione EZCAST riferitevi al manuale d'uso del vostro computer per attivare la funzione Miracast. Quindi cercate tra le periferiche Miracast disponibili quella denominata EZCAST-XXXXXXXX e collegatevi ad essa. Se trascorsi 60 secondi non sarà stato collegato alcun PC alla chiavetta, essa ritornerà nella modalità normale.

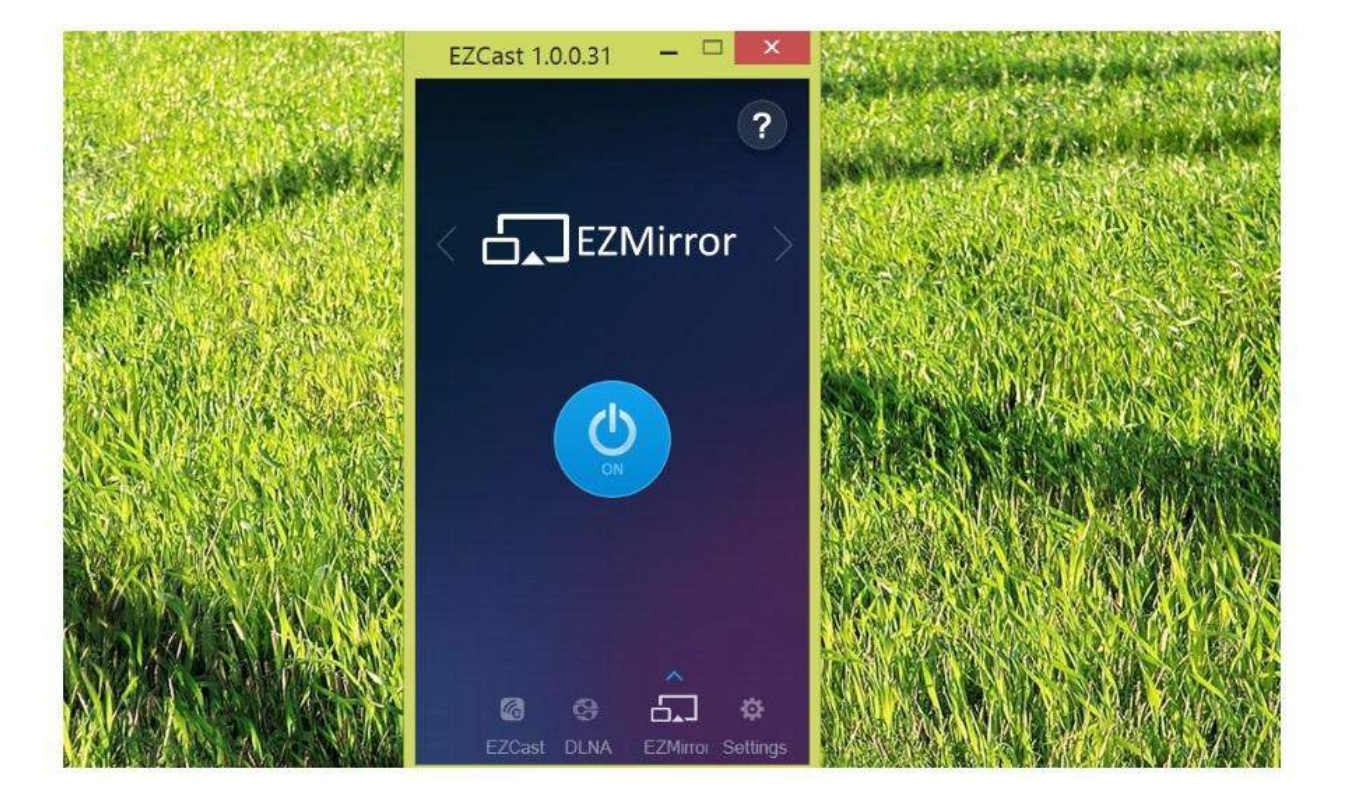

L'applicazione EZCast per PC supporta l'aggiornamento on-line. Cliccate sulla voce "update" per verificare se sono presenti aggiornamenti per la vostra applicazione (una connessione internet attiva è necessaria).

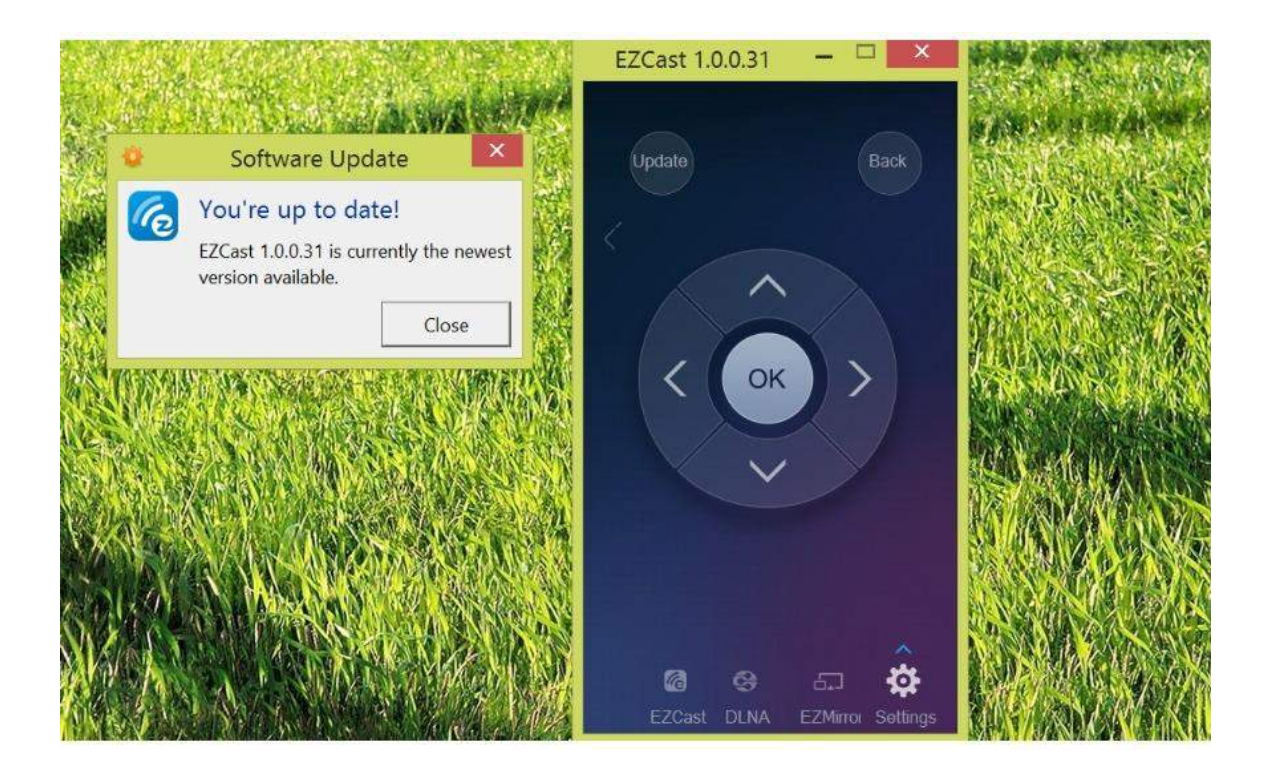

La pagina EZCast setting agisce come un telecomando della chiavetta mostrando I tasti su, giu', destra, sinistra, OK, indietro.page acts as a wireless remote controller with keys of Left, Right, Up, Down, Enter and Back. Keyboard is also functional.

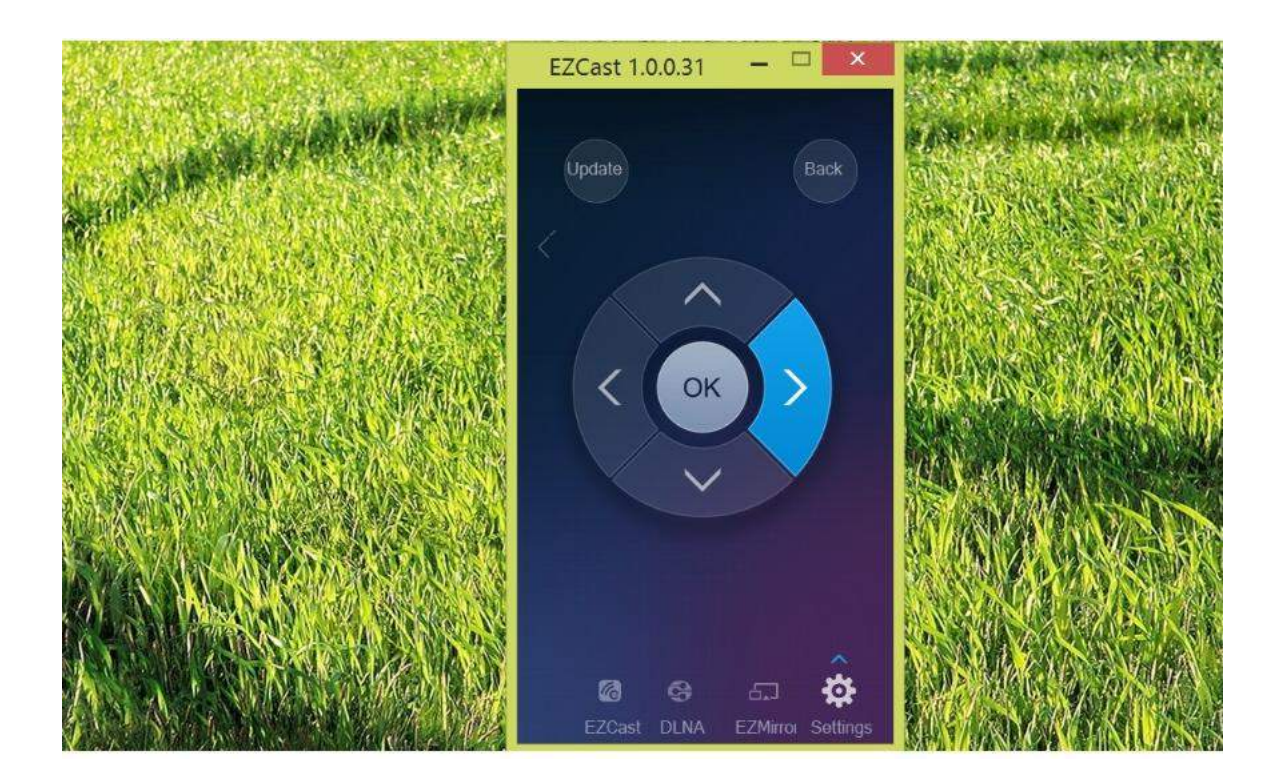

Attraverso il controllo remoto EZCAST è possible cambiare la risoluzione della chiavetta da 1920x1080 24P a 1280x720 60P (Impostazione predefinita). E' bene notare che quando si cambia la risoluzione la chiavetta si riavvia per attivare la nuova risoluzione scelta.

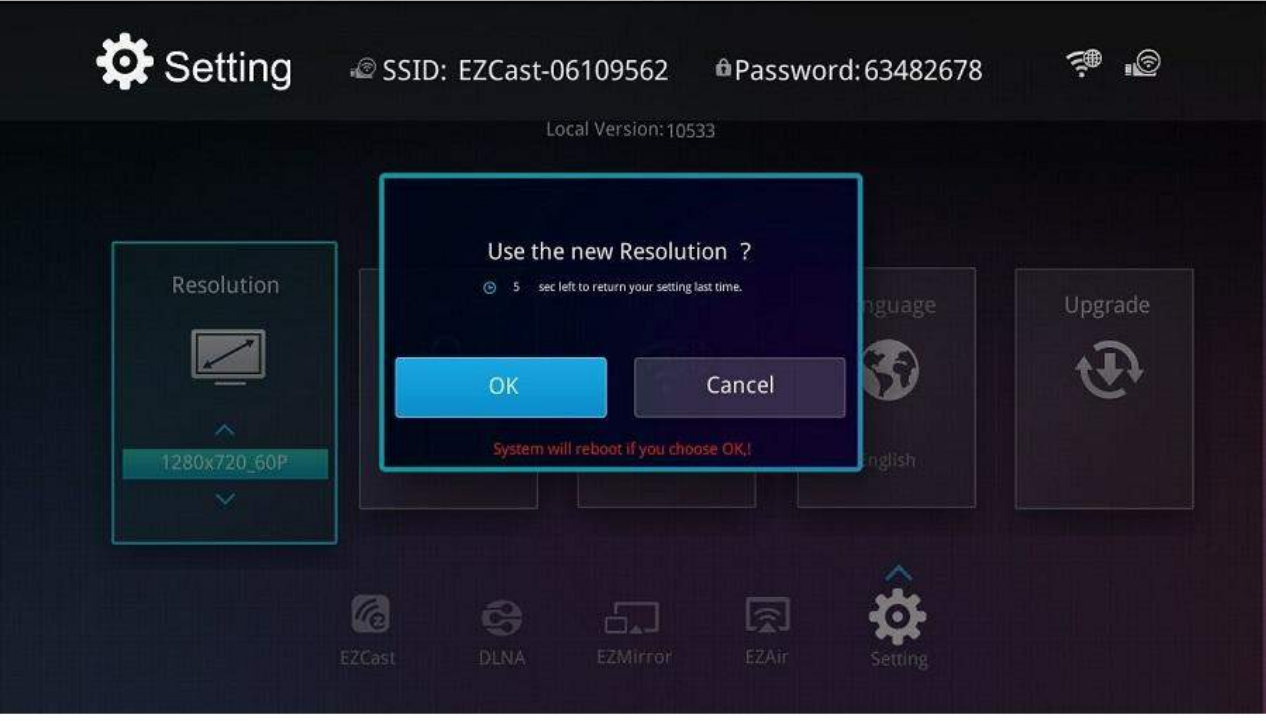

La chiavetta EZCast è inoltre un ponte tra il vostro dispositivo Android e il router per l'accesso ad internet. Potete cercare gli AP disponibili e collegarvi al vostro router WIFI per ottenere accesso ad internet dalla chiavetta.

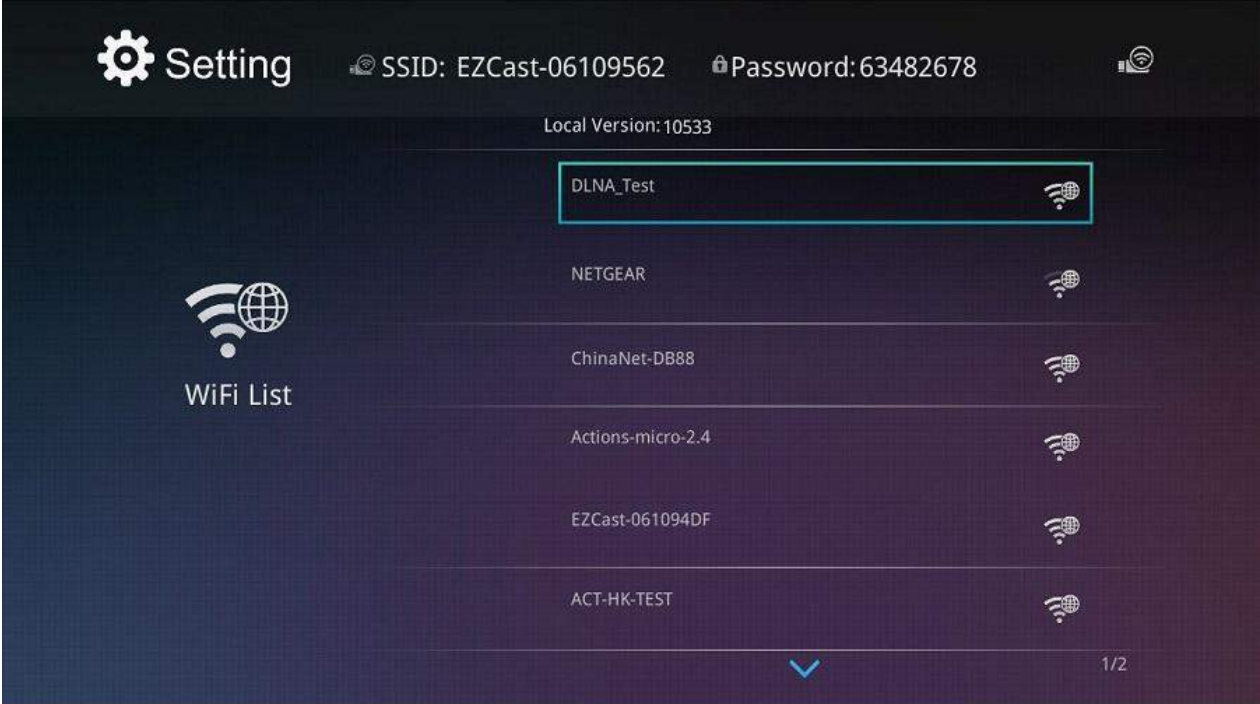

La tastiera comparirà automaticamente quando verrà richiesta la password di accesso.

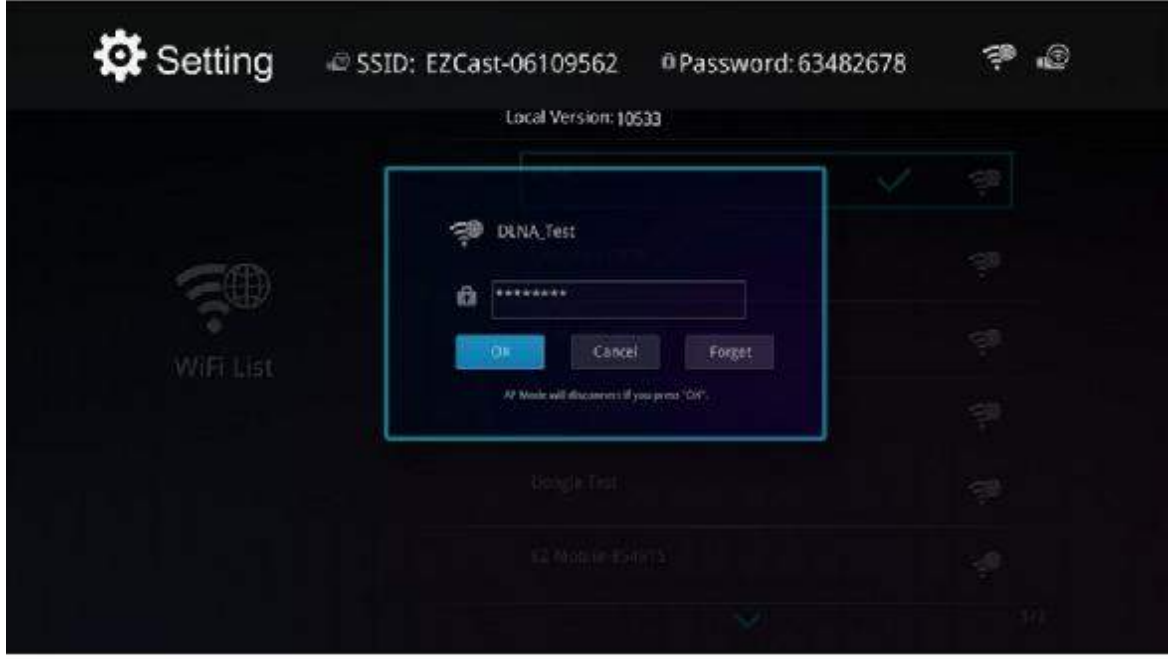

Potete selezionare la lingua preferita nelle impostazioni lingua. La lingua italiana è perfettamente supportata.

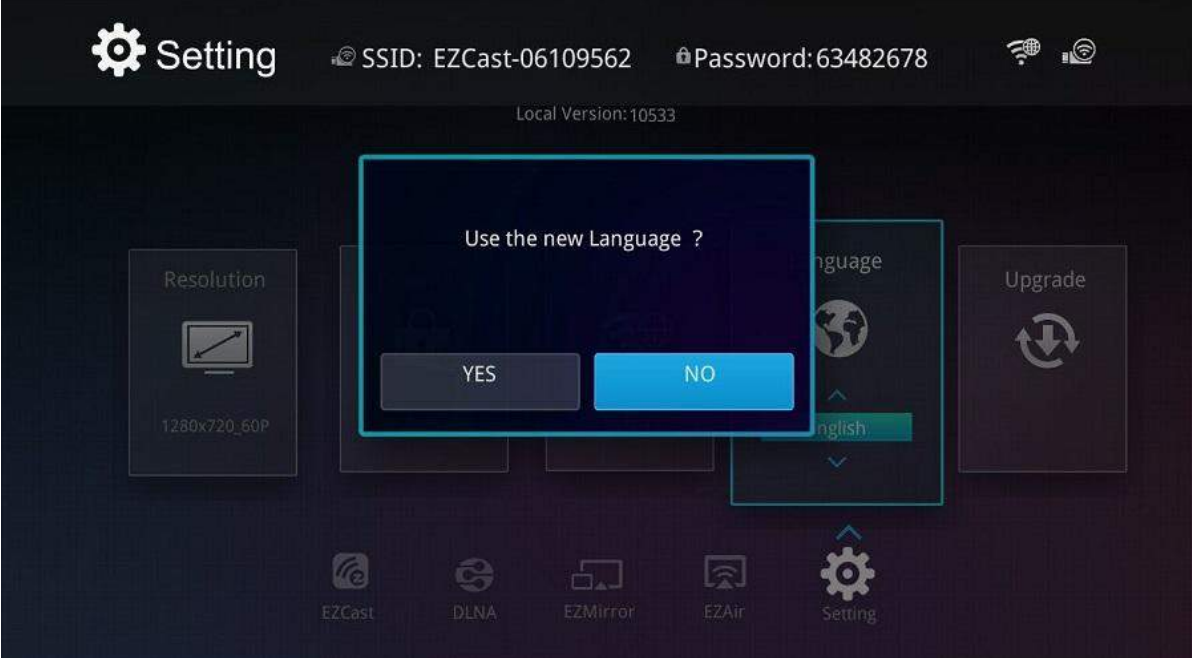

La chiavetta EZCast supporta aggiornamento On-The-Air. Potete aggiornare la vostra chiavetta EZCAST M2 all'ultima versione disponibile selezionando "Upgrade". La chiavetta controllerà eventuali aggiornamenti presenti e si auto aggiornerà se è presente una versione più recente. Non spengere o rimuovere la chiavetta durante l'operazione di aggiornamento.

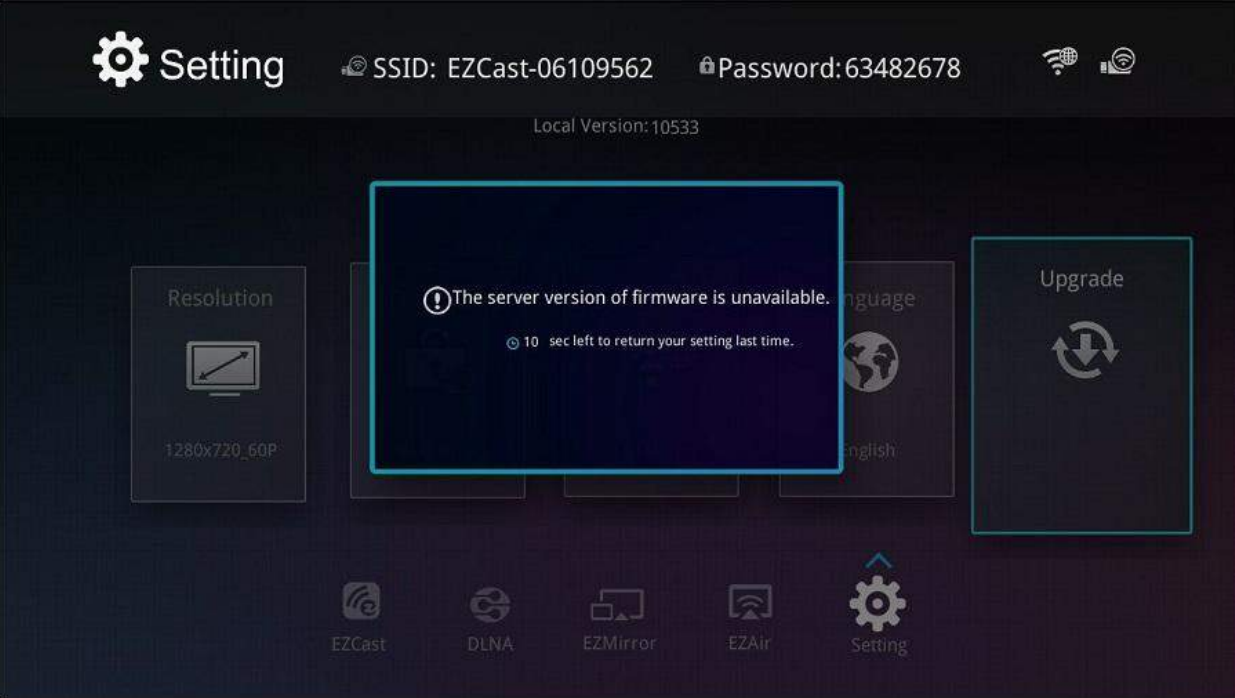